# **Guide** Lagertelling i Visma Business m/håndterminal

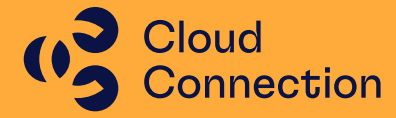

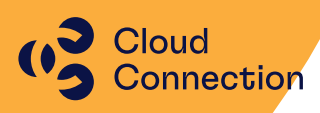

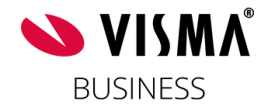

## **Guide**

Innføring i bruk av lagertelling i Visma Business m/håndterminal

## Innhold

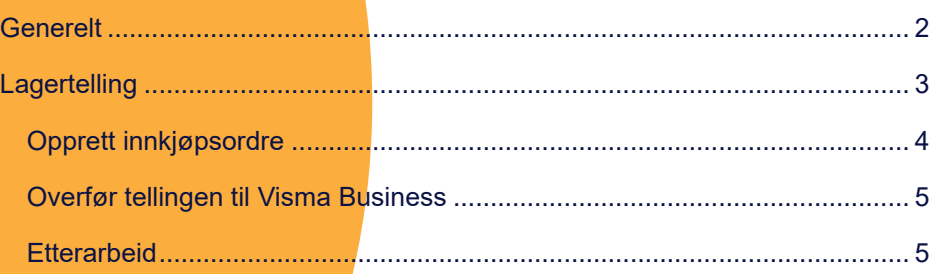

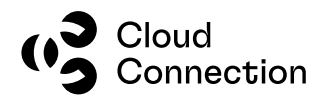

### <span id="page-2-0"></span>Generelt

Lagertelling i Visma Business består av 3 faser:

- Forberedelser før lagertelling
- Selve lagertellingen
- Etterarbeid/avstemming

Det anbefales at vår andre guide «Lagertelling i Visma Business» blir lest og brukt som referanse – her blir grunnprinsippene rundt lagertelling i Visma Business gjennomgått. Forberedelser før lagertelling vil i hovedsak være lik og blir ikke gjennomgått i denne guiden. Også punkter under selve lagertellingen står beskrevet i den andre guiden og blir ikke tatt med her.

#### **Forberedelser før varetelling (se egen guide for dette)**

#### **Lagertelling**

- Beholdningsliste/lagersaldo skrives ut (Excel evt SAP BO)
- Overføre produkter til lagertelling
- Opprette telling i BX
- Oppdater håndterminalen
- Opprette innkjøpsordre mot leverandør
- Registrering av antall
- Overfør tellingen til Visma Business

#### **Etterarbeid**

- Kontroll av telleavvik
- Oppdater innkjøpsordrer og materialsedler
- Kjør ut ny beholdningsliste (Excel evt. SAP BO)
- Avstemming av regnskapsmessige verdier av lager

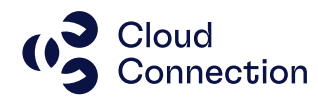

## <span id="page-3-0"></span>Lagertelling

Etter at man vært gjennom de ulike forberedelsene og selve tellingen skal gjennomføres, gjøres dette i følgende rekkefølge:

**Utskrift av beholdningsliste før lagertelling (egen guide) Overføre produkter til lagertelling (egen guide) Opprette telling i BX** Opprett en lagertelling med 0 verdier. Dette gjøres i BX Software Web manager

(Du må ha en egen bruker/innlogging til denne – denne vil IKKE være lik innloggingen til evt. BX Admin/lisenser. Ta evt. kontakt med oss så oppretter vi en bruker til deg.)

Nettadresse:<https://app.bxsoftware.no/bxwm>

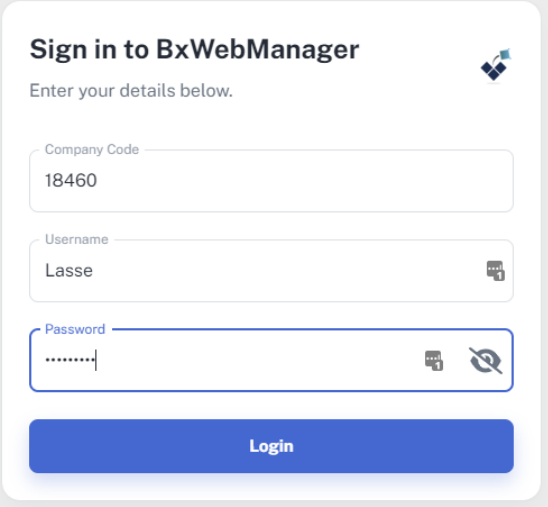

Sjekk at du er inne på korrekt selskap:

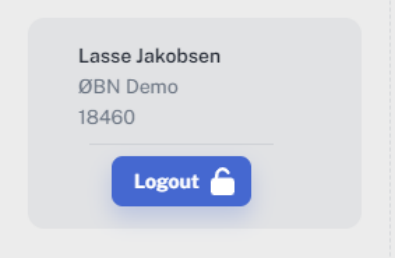

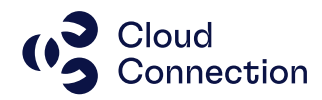

Velg Stock Count fra menyen til venstre:

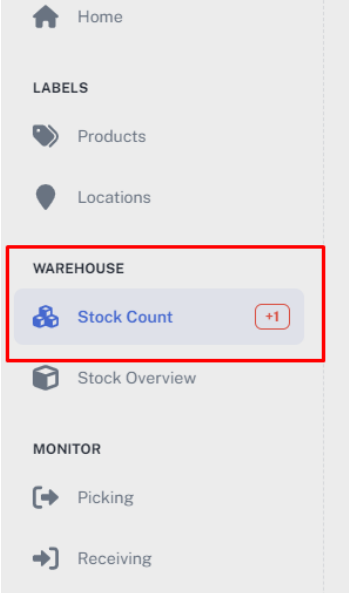

Lag en ny telleliste («New List…») og «Blank (Counted to zero)» fra menyen oppe til høyre:

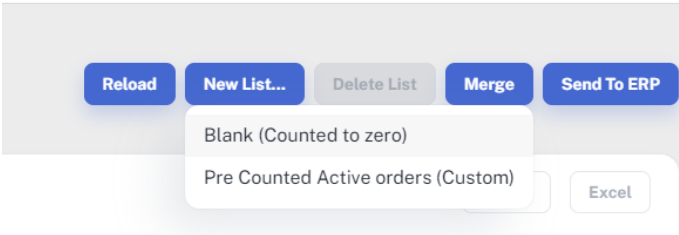

#### <span id="page-4-0"></span>**Opprett innkjøpsordre**

Opprett en ny innkjøpsordre på håndterminalen (hvis man har flere leverandører må det opprettes en ordre for hver enkelt leverandør). Denne/disse brukes på varer som blir avvist ved telling.

Dette er produkter som ikke er registrert eller ikke overført til lagertelling (sjekk dette først før du legger til produktet i innkjøpsordren) i Visma Business.

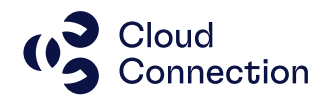

#### **Telling**

- 1. Velg telling på håndterminalen
- 2. Trykk Ja for å motta varene som er lagt for telling i Visma Business
- 3. Start registreringen av varene
	- a. Legg inn eventuelle avviste varer inn på innkjøpsordren

#### <span id="page-5-0"></span>**Overfør tellingen til Visma Business**

Når tellingen er ferdig, må tellingen overføres til Visma Business. Dette gjøres via «Send To ERP» fra menyen oppe til høyre:

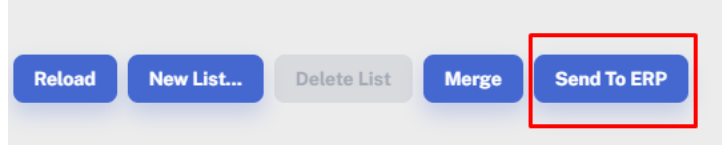

Det er ikke noe problem å overføre listen etter hvert/underveis i tellingen. Dette kan f.eks. gjøres hvis man er ferdig med en reol/seksjon/lokasjon.

#### <span id="page-5-1"></span>**Etterarbeid**

Kontroll eventuelle telleavvik og gjør nødvendige korreksjoner eventuelt kjør en ny telling på ett eller flere produkter hvis man mistenker tellefeil. Behandle evt. innkjøpsordrer som er opprettet underveis samt materialsedler i Visma Business.

Gjør ferdig tellingen i Visma Business, skriv ut ny beholdningsliste (Excel evt. SAP BO) og foreta en avstemning regnskapsmessig (se egen guide for registrering av lagertellingen samt oppdatering av beholdningen i Visma Business).